## نموذج مراجعة NSB

## **البرنامج األول :**

- **انشئي مجلد على سطح المكتب باسمك باللغة اإلنجليزية –بدون مسافات او رموز -**
- **-1 افتحي برنامج NSB ثم قومي بالتالي :**
- **-2 انشئي مشروع جديد Project New**
- **-3 أدرجي أداة List إلى النموذج األول )1Form) واضبطي خصائصها كما في الجدول**
- **-4 أنشئي نموذجين آخرين 2Form و 3Form**

**واضبطي خصائصهم الموضحة في الجدول:**

**-5 أدرجي أداة Buttonالى 2Form واضبطي خصائها كما في الجدول**

**-6 قومي بحفظ المشروع باسمك باللغة االنجليزية**

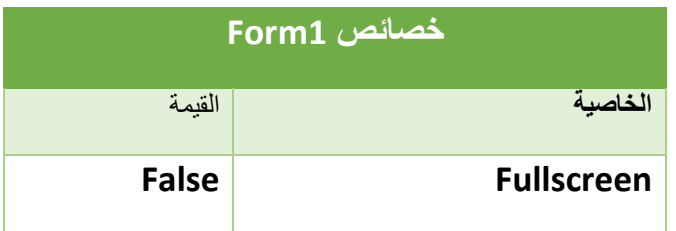

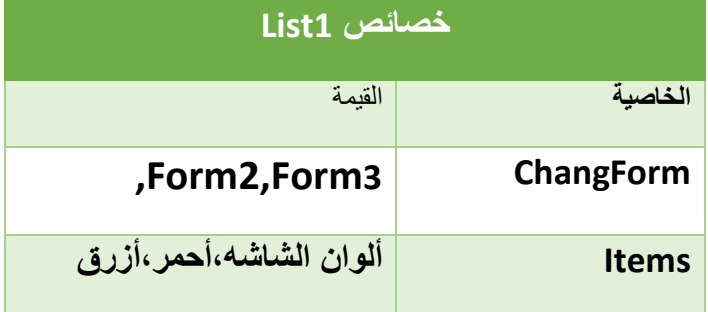

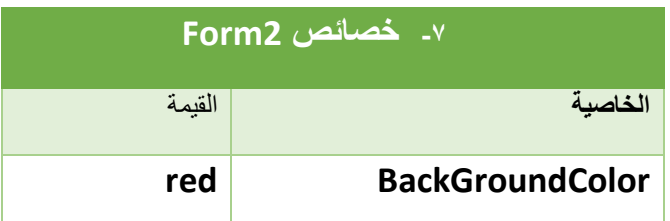

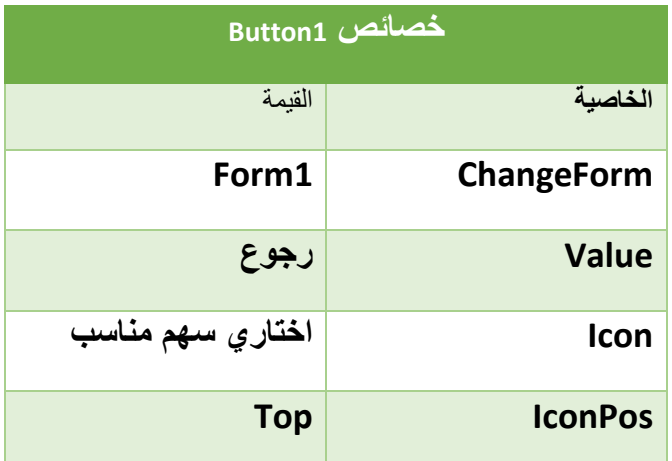

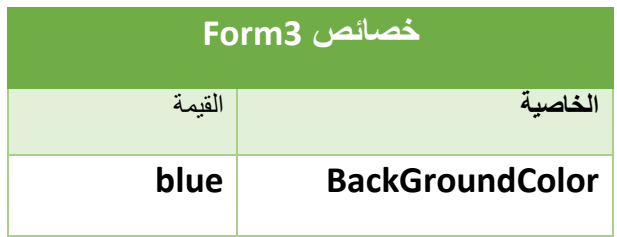

## نموذج مراجعة NSB

## **البرنامج الثاني :**

**الموضحة :**

- **-1 انشئي مجلد على سطح المكتب باسمك باللغة اإلنجليزية –بدون مسافات او رموز -**
	- **-2 افتحي برنامج NSB ثم قومي بالتالي :**
	- **-3 انشئي مشروع جديد Project New**
- **-4 قومي بضبط خصائص النموذج كما في الجدول**
	- **-5 أدرجي األدوات التالية إلى النموذج األول**

**)1Form )من مربع األدوات واضبطي خصائصها** 

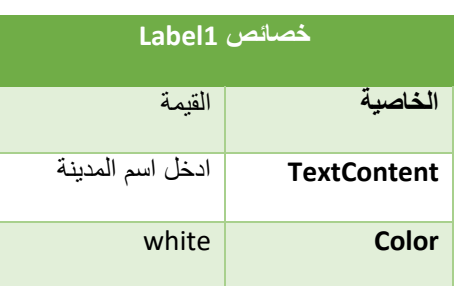

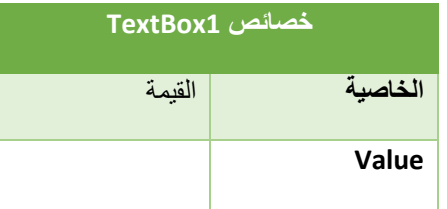

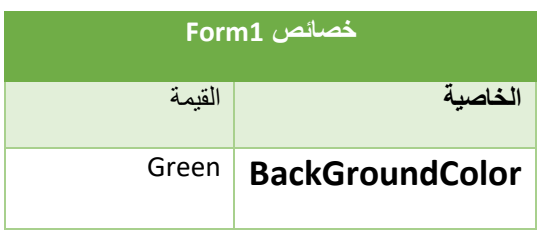

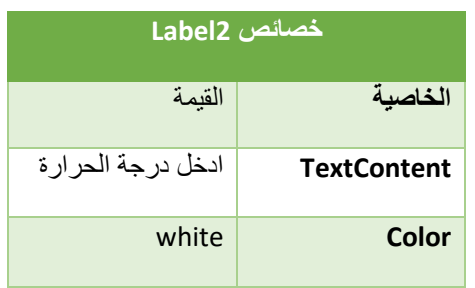

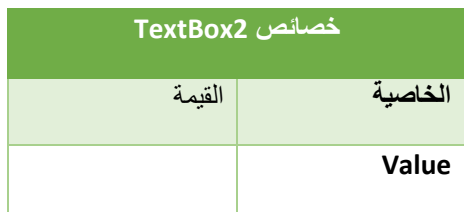

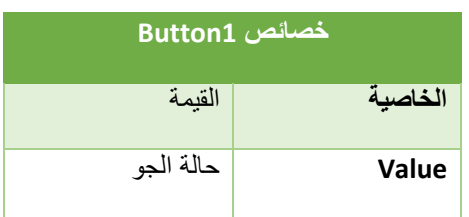

- $\mathbf{1}$ 2-Function Button1 onclick() Dim m  $\overline{3}$  $\overline{A}$  $m = TextBox2.value$ If  $m > 30$  Then  $5<sup>1</sup>$ MsgBox("الحرارة عالية")  $\overline{6}$  $7 -$ Else MsgBox(" الحرارة معتدله") 8 End If 9 10 End Function  $11$
- **-6 اكتبي األوامر الموضحة امامك لزر األمر : )Button1(**
- **-7 قومي بحفظ المشروع باسمك باللغة االنجليزية**

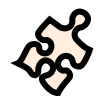